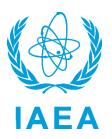

International Atomic Energy Agency

# RAIS+ User Manual

Regulatory Authority Information System

Interim version

Division of Radiation, Transport and Waste Safety 12-01-2023

| Introduction                      | 3  |
|-----------------------------------|----|
| Logging in                        | 3  |
| Internal                          | 3  |
| External                          | 4  |
| Application layout and navigation | 4  |
| Dashboard                         | 6  |
| Inventory                         | 7  |
| Browsing the records of an entity | 7  |
| Entity details screen             | 7  |
| Related entities                  | 8  |
| Regulatory Processes              | 11 |
| Reports and Statistics            | 14 |
| Regulatory System Settings        | 16 |

# Introduction

The Regulatory Authority Information System (RAIS+) is a software application developed by the IAEA to assist Member States in managing their regulatory control programmes in accordance with IAEA Safety Standards, as well as the <u>IAEA Code of Conduct on the Safety and Security of Radioactive Sources</u> and its supplementary <u>Guidance on the Import and Export of Radioactive Sources</u> and <u>Guidance on the Management of Disused Radioactive Sources</u>.

The tool helps countries implement regulatory processes for the control of radiation sources using an integrated management system, and to maintain a national register of radiation sources and other safety and security related records. It promotes a consistent and common approach to the control of radiation sources both nationally and worldwide, and facilitates the exchange of information among regulatory bodies, in particular for the import and export of radioactive sources.

RAIS+ can be customized depending on a Member State's needs, accounting for the national legislative framework, administrative structure (e.g. federal, national, states/provinces, districts), and institutional and regulatory frameworks (e.g. single or multiple regulatory authority, department).

Countries can adapt the system to cover the whole lifecycle of radioactive sources and ensure cradle-to-grave regulatory control, with modules on: facilities; radiation sources and associated equipment; authorization, inspection and enforcement processes; radiological incidents and accidents; occupationally exposed persons and technical services (e.g. accreditation); and manufacturers and models of sources. Users can also run data consistency and data protection checks.

RAIS+ contains a translation tool and complies with all current computer security standards.

RAIS+, launched in 2023, has been developed based on user experiences and feedback on the previous versions of RAIS system, starting from the original first made available in the 1990s, as well as current requirements for managing regulatory control programmes, and categorization and security requirements for radioactive sources.

At the end of 2022, more than 100 countries were either using RAIS or assessing RAIS with a view to creating or managing their national register of radiation sources. The IAEA aims for all current and prospective RAIS users to switch to RAIS+ by the end of 2025.

The IAEA assists countries to implement and optimize their use of RAIS+ through remote assistance, expert missions and regional workshops, including presentations and training exercises, provided upon the Member State's request.

# Logging in

Logging in into the system can happen in two ways, depending on how the system was set up by your system administrator:

### Internal

This is the "classic" login method with a username and password, potentially enhanced with a Multi Factor Authentication (MFA) method by the means of an authenticator app on your smartphone.

## External

This is used in more advanced scenarios where the system administrator will have connected the RAIS+ system to your internal network Active Directory, meaning that you can log in into RAIS+ with the same user account you are using to log in into Windows on your work computer.

# Application layout and navigation

Navigating into the various sections of the application is very intuitive and similar to other web applications you might use.

On the top you will find the main navigation bar containing the main sections of the application. The sections you see will depend on the permissions you have.

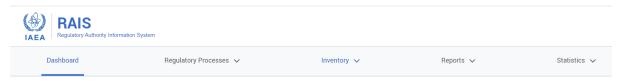

Clicking on a section title with a little downwards pointing arrow will open a submenu where you can view related items to this section. Clicking on one of these items will take you to it.

## RAIS+ contains the following sections:

| Dashboard                     | Contains an overview of important messages directly of your concern, depending on the role and permissions you have in the system. E.g. as a staff member of the authorization department, you might see notifications about a new authorization application that needs to be reviewed. |
|-------------------------------|----------------------------------------------------------------------------------------------------|
| Regulatory Processes          | Contains all the processes that are commonly implemented by a regulatory body:  - Authorizations - Inspections - Enforcements                                                                                                    |
| Inventory                     | This section groups the entities typically related to the record keeping responsibilities of a regulatory body such as facilities, sources, generators, workers, dose records, etc                                                                                                    |
| Reports                       | Contains reports that can be generated on the data contained in the system. These can be reports about processes or inventory.                                                                                                    |
| Statistics                    | Is similar to reports, but will focus more on statistical data like aggregations or average calculations on the data contained in the system.                                                                                                    |
| Regulatory System<br>Settings | This contains the common regulatory entities which are used by the processes and inventory entities. Typically, only privileged users will be able to modify the data contained in these entities.                                                                                      |

| Administration | This section is reserved for system administrators to configure the  |
|----------------|----------------------------------------------------------------------|
|                | system technically, or to modify or create new processes or entities |

On the top right of your screen you can click on your username to consult and modify your profile information if you wish.

#### Dashboard

Like many modern applications, RAIS+ welcomes the connecting user with a dashboard, showing a quick overview of the messages and tasks (called notifications) addressed to him/her.

On top of the dashboard page, there is the possibility to filter the notifications by read/unread status, and by a preselected time range.

Furthermore, to keep the dashboard concise, only a portion of the text is shown for each notification. The user can click on the "Show More" link of the notification to expand the full text.

Hovering on a notification will display an action button on its top right corner. This can be a "Dismiss" button to mark the notification as read, or another button like "Review" in case of the notification being a workflow assignment. Clicking on "Review" will bring you to the workflow in question (see section Processes of this document).

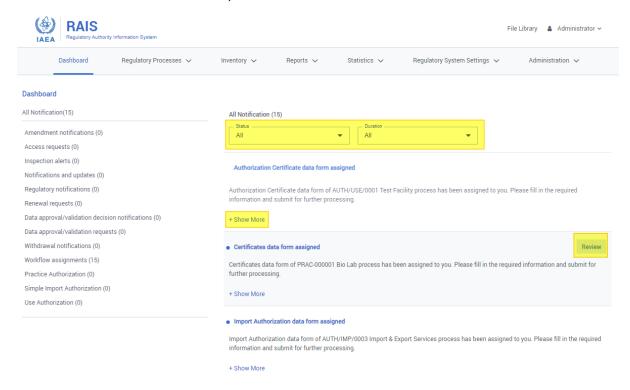

## Inventory

The inventory entities make up the core functionality of RAIS+ as they allow the users to enter and consult the data regarding to their day-to-day regulatory activities. The user interface experience follows the same flow and logic for all entities.

## Browsing the records of an entity

- When selecting an entity from the main menu (e.g. Inventory → Facility), the user is presented with a list of existing records of that entity. The list is presented as a grid, with columns representing the most important properties of a record.
  - Clicking on the column names allows the user to sort the records by this column.
  - o Clicking on the funnel icon next to a column name, allows for filtering the records.
- Clicking on an entity record will take you to the details of that record.
- Clicking on the Add New button at the top right of the grid, will allow you to enter a new record of that entity.

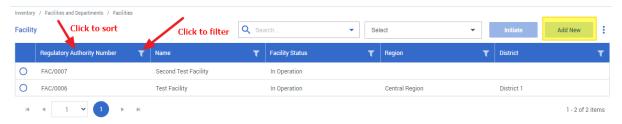

## Entity details screen

Editing an existing record, or adding a new record, will be performed through the entity details screen. The different properties of the entity are presented by input fields whose appearance will depend of the type of data of the property (i.e. regular text field, date picker, dropdown, etc...).

When finished editing or adding an entity, the data is persisted by clicking on Save in the top right corner. Clicking on Cancel will discard any data entry.

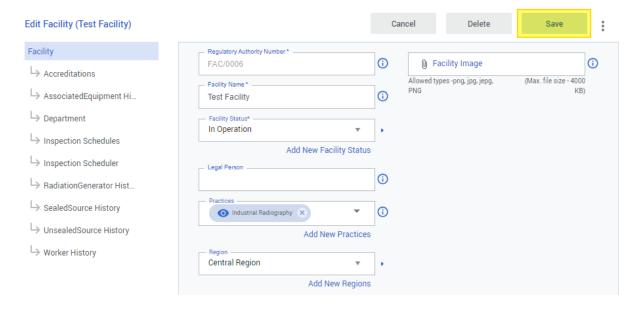

#### RAN

One special type of attribute is the RAN (Regulatory Authority Number). This is usually the first attribute on a form, and is most likely read-only. Every entity in the "business domain" of a regulatory body (such as Facility, Department, Authorization, Inspection, ...) should have a RAN. It is in most cases a structured number allowing the identification of an entity record. RANs should be unique for an entity (i.e. no two facilities should have the same RAN). Sometimes the RAN can easily be derived from already existing unique identifiers from the country infrastructure (e.g. a National Registry Number for a Worker, or a Chamber of Commerce Number for a Facility), but often the Regulatory Body needs to have its own numbering system (e.g. an Authorization Number or an Inspection Number). Luckily, RAIS+ provides a mechanism that can automatically generate a unique RAN for these entities, and this mechanism can be customized. This customization process is explained more in detail in the Administrators manual.

#### Related entities

Whenever you are editing an existing entity record, the left part of the screen will show the entities that are in some way related to the current entity. See the example screenshot for the facility entity below:

# Edit Facility (Test Facility)

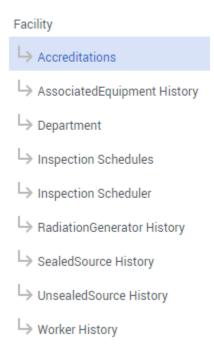

Clicking on any of these associations will allow you to view the records of that type that are directly linked to the current entity record (Test Facility in our example case). From there, you can also add a new associated record, or edit/delete an existing one.

# **Entities with History**

Inventory entities can be of two types:

- Regular Inventory entities
- Inventory entities with History

When an entity is "with History", it means that for each record of this entity, one or more History Records are associated with it. These history records contain status information about the main record. Status information is information that can change over type. A typical example is the Sealed Source entity. Lets examine the data entry form when adding a new sealed source.

The data entry form is composed of two subforms. The main form, like in the screenshot below, contains general information about this specific sealed source, that is most likely not changing over time. For example the serial number, the activity at a certain activity date, the manufacturer, the nuclide, etc... If at any time you change this information, the previous information will be overwritten.

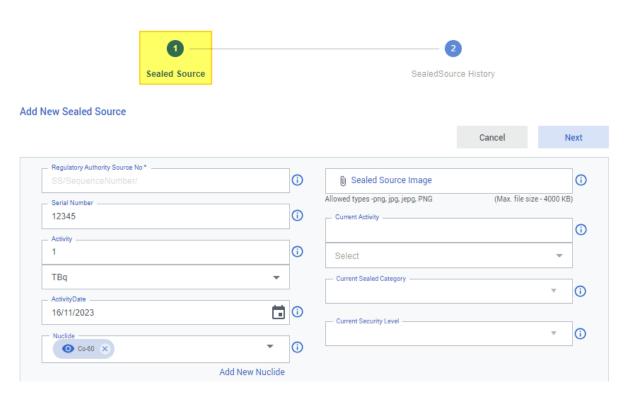

The second subform is the history subform (see screenshot below). This contains status data that allows users to track the status information about the entity (sealed source in this case) over time. For example, at one point in time the source was "In Use" at a certain facility, but at a later point in time the source might have been "Exported" to another facility. These status changes represent two different history records. So a History Record always has a Status Value (dropdown) and a Status Date.

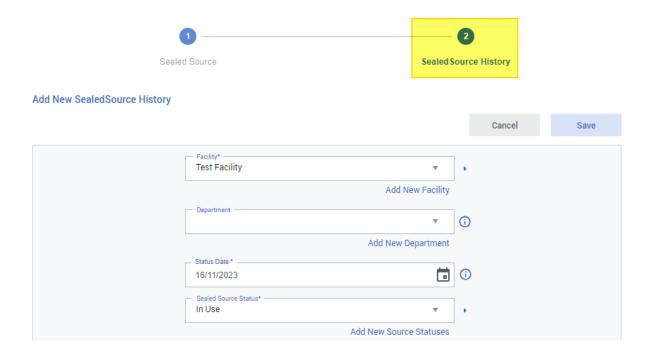

So it is important to understand that an entity of type "Entity with History" always contains some general information, along with at least one history record. Consequently, if the status of the entity changes (e.g. the source is changed from "In Use" to "Exported") you should **add a new history record** instead of editing the existing history record.

This can be achieved by opening the main entity record you wish to add a status to, and on the left in the related entities column, click on "entityname" history (in our example case, Sealed Source History). This will show all the existing history records of this entity. You can view one by clicking "Show Details". You could potentially edit it from here, but this should only be done if you made a mistake in this history record. Instead, if you wish to add a new status record a described in the concept above, you should click the "Add New" button.

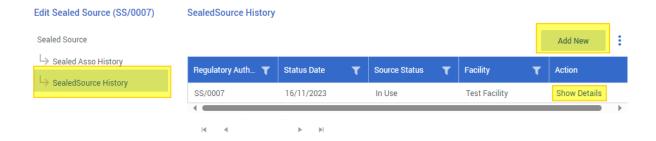

# Regulatory Processes

One of the shortcomings of the previous version of RAIS (RAIS 3) was that it was not a process driven system. Some of the entities like authorization and inspections contained some fields and logic to try to emulate the real regulatory processes, but this was very basic.

RAIS+ introduces a completely new concept for this, as it now contains a sophisticated workflow engine. This allows for the complete integration of all the regulatory processes, with automated assignment of tasks to different actors in a process during the different stages. RAIS+ships by default with a simple and a complex implementation of the regulatory processes, but they can be completely customized to fit the specific needs of the regulatory body.

Regulatory bodies should think in advance before implementing RAIS+ if they will be using the simple or complex default processes (configurable by the administrator). The simple processes involve much less steps than their complex counterpart, and usually only the regulator users will be interacting with them. The complex processes on the other hand are much more extensive as they contain more steps, and also typically involve the Licensee to log in into the system and enter data in some steps (e.g. online license application). In any case, whatever choice is made, it is always possible to customize the existing processes (i.e. adding or removing steps), or add new ones. This is covered in the "Administrator Manual".

Note: the terms "process" and "workflow" are used interchangeably throughout this document. In the context of RAIS+, they are synonyms.

Processes are always associated with a workflow enabled entity (typically Facility) and can be started in two ways:

- From the chosen process in the Regulatory Processes menu with the Initiate Workflow button on the top right of the screen.

# Initiate Workflow

After clicking this button, a popup will appear where you are asked to choose the record of the workflow enabled entity you wish to link this workflow instance to.

 From the workflow enabled entity itself. E.g. to initiate a workflow from a "Test Facility" record

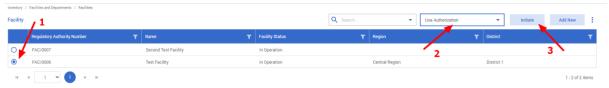

As an example, we can trigger a "Use Authorization" process for one of the facilities in our system. After you initiate a workflow, the details page will open. At the top of the process details page, you can see information about the process itself on the left side. This give us the name of the current process instance we are working with, and to which facility it is connected.

Facility: Test Facility (FAC/0006)

Current Process: Use Authorization (AUTH/USE/0001)

On the right side, we can see how the process instance was triggered, and which status it has:

Trigger : Initiated Manually Status : **Draft** 

A workflow typically consists of multiple steps. You can see an overview of the steps by inspecting the progress bar. In the example screenshot below, we can see the different steps of a "Use Authorization" workflow that was started for a particular facility:

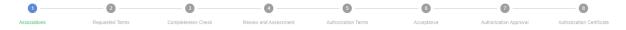

The currently active step is marked with a blue bullet and green text:

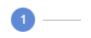

Associations

Each step usually involves interaction from a user with the system, typically by having to enter or review data on the form of the step. Depending on the step and the process configuration, this user can either be an internal user of the regulatory body, an external user representing a facility, or an external expert. The user in question can be notified by email and/or through the RAIS+ dashboard that a process step has been assigned to him/her and that an action from his/her side is required.

At the bottom of the page of a process, there are some extra tabs with information about this workflow. The sections you see will depend on your permissions.

| Linked Processes | History | Generated Documents | Documents | Workflow Assignments |
|------------------|---------|---------------------|-----------|----------------------|

Clicking on them will slide up a popup from below which will allow you to examine these details.

| Section             | Description                                                                 |
|---------------------|-----------------------------------------------------------------------------|
| Linked processes    | In some conditions, processes can be interrelated. When the current         |
|                     | process is linked to any other process, for instance a child payment        |
|                     | process, it will show up here, from where you can click it to open.         |
| History             | This section will contain a list of all steps and the data that was entered |
|                     | on each step, allowing you to review the whole history of a workflow.       |
| Generated Documents | This section will contain links to any PDF/Word documents that were         |
|                     | automatically generated by the workflow. A typical example is the           |
|                     | generated authorization certificate at the end of the process.              |

| Documents            | This section will contain links to PDF/Word documents that were manually attached by a user to the workflow at some point. E.g. A schematics document uploaded by the licensee.                                                                                                    |
|----------------------|----------------------------------------------------------------------------------------------------|
| Workflow assignments | This will give you an overview of role or user assignments for each step of the workflow. I.e. who is allowed to execute this particular step of the process. Users with enough privileges (typically administrators) can override the default workflow assignment here if desired. |

Whenever the execution of a workflow is waiting for completion of another (child) workflow, like a payment process or a review and assessment process, this will be indicated in the workflow header like so:

Facility: Test Facility (FAC/0006)

Current Process: Use Authorization (AUTH/USE/0001)

Execution of current instance is waiting for the completion of dependent process. Please check for more details. Click Here

Trigger : Initiated Manually
Status : Waiting for Review and Assessment to complete

Clicking on the "Click Here" link will bring up the Linked Processes screen, from which you can see the details of the child processes. Clicking on a child process there will take you to it.

In the screenshot below, you can see that our current sample "Use Authorization" process has triggered two child processes:

- One "Payment for Authorization" process. Its state is already "Completed"
- One "Review and Assessment" process which is still "In Progress"

AUTH/USE/0001 - FAC/0006 - Waiting

Workflow Name

Y Name
Y Ited On
Y Waiting On
Y Started By
Y State
Y

Payment for Authorization
AUTH/PAY/0001 Test Facility

023
Completed

Review and Assessment
RA/0001 Test Facility
In Progress

Once the "Review and Assessment" process is completed, the main "Use Authorization" process can also continue.

# Reports and Statistics

Reports and statistics about the data in the system are accessed through their respective menu-item. As their concept is very similar and because they are only different in the type of their contents, they are covered in the same section of this document.

- Reports will provide you with the detailed data of the chosen entity or process. Most reports are probably for internal regulatory body use only.
- Statistics on the other hand provide more of a general, numerical overview of the chosen data, which can be represented as tables or different types of charts. A regulatory body might decide to publish some of their statistical reports to the greater public.

The system comes by default with a substantial amount of predefined reports and statistics, which are categorized in their respective submenus:

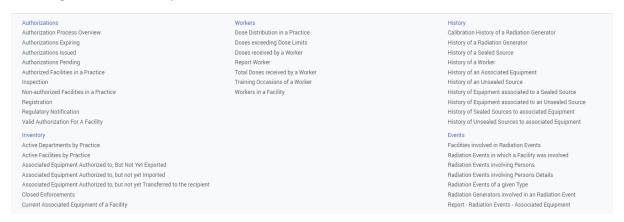

Clicking on any report title will bring you the report preview page. Depending on the configuration of the report, you will be able to filter the data in the report by using the controls on the left hand side. On the top bar, you have options to navigate the report pages as well as download or print the report.

#### **Authorizations Issued**

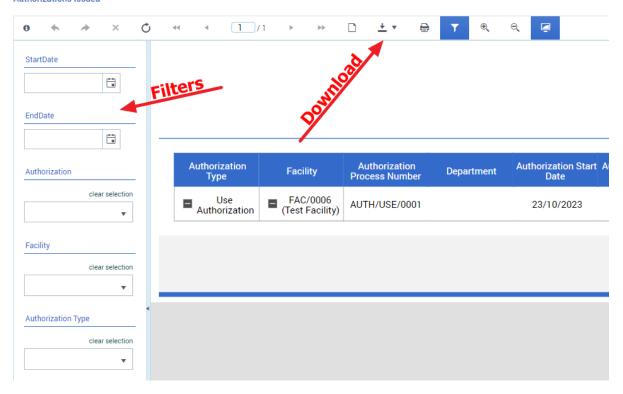

# Regulatory System Settings

The Regulatory System Settings section contains various "core" entities (called master entities in RAIS+) that are needed for the rest of the system to work correctly. These are typically entities whose data rarely changes over time, and are used as a reference by other entities in the "Inventory" or "Regulatory Processes" section.

The master entities are logically grouped into the different subsections of the Regulatory System Settings menu bar.

Some examples of these "core" entities are:

- Country infrastructure entities like "Regions", "Districts" and "Authorities"

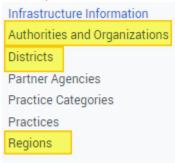

- "Officers" and their related "Officer Tasks" of a regulatory body

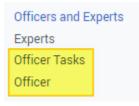

- "Non-Compliances" and their related "Non-Compliance Categories" referenced by inspection processes

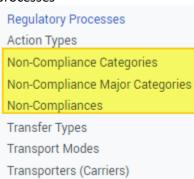

## "Nuclides" referenced by sources

Sources and Associated Equipments

Associated Equipment Types

Contaminated Other Material Types

## Nuclides

Package Categories

Package Types

**Physical Barriers** 

Physical Forms

**Radiation Generator Types** 

Sealed Source Category

Security Groups

Source Statuses

Wave Forms

## "Activity Units"

Common Tables

Activity Units

Amperage Units

AuthorizationType

Boolean

**Boolean Regulatory Controls** 

Countries

Dose Limits

DoseUnit

Gender

## - Etc

The default RAIS+ system comes with a lot of these master entities pre-created and populated with adequate data. The regulatory body may however choose to customize these entities by either adding or editing the data they contain, editing the structure of existing entities, or even by creating totally new entities.

As the adequate configuration of these entities is essential to the correct functioning of the system, only system administrators or privileged users are typically allowed to alter the data or edit the entities of the Regulatory System Settings.